## How to upload paperwork on to the patient portal

- Sign into your patient portal account at mymedicallocker.com. If you do not have an account please call the office and we will get you set up.
- 2. On the left-hand side of the screen is the menu options. Please select Health Record. A drop-down menu will appear.

3. From the drop-down menu please select Documents.

4. In the middle of the screen click the upload documents. This will pop-up a new screen.

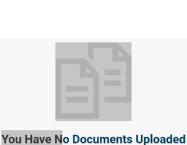

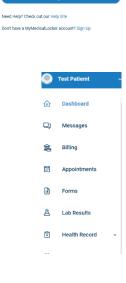

MyMedicalLocker

Forgot Passwi

Enter a Mobile Number or Email

Password\*

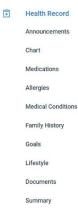

ou nuve no booumento opioud

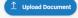

| 5.       | Click upload new file. This will open the file folder on your computer.                                        | $ \uparrow $ Upload a New File                                                |      |
|----------|----------------------------------------------------------------------------------------------------|-------------------------------------------------------------------------------|------|
|          |                                                                                                    | Document Name                                                                 |      |
|          |                                                                                                    |                                                                               |      |
|          |                                                                                                    | Date                                                                          |      |
|          |                                                                                                    | 03/28/2020                                                                    |      |
|          |                                                                                                    | Туре                                                                          |      |
| 6.       | Find and click on the document that you have scanned and click open.                                           | Advanced Directives                                                           | \$   |
|          | ** It will only let you upload one document at a time.                                                         | Description                                                                   |      |
|          |                                                                                                    |                                                                               |      |
| 7.       | You should now see the file name in the blue box and in the                                                    |                                                                               |      |
|          | document name.                                                                                                 | (                                                                             | Save |
|          |                                                                                                    |                                                                               |      |
| 8.       | The date will automatically input as the day you are uploading.                                                | Upload New Document                                                           | ×    |
| -        |                                                                                                    |                                                                               |      |
|          |                                                                                                    | 1 New pt pw pdf                                                               |      |
| 9        | In the type you would like to select Medical forms.                                                            | ↑ New pt pw.pdf                                                               |      |
| 9.       | In the type you would like to select Medical forms.                                                            | Document Name                                                                 |      |
|          |                                                                                                    |                                                                               |      |
|          | In the type you would like to select Medical forms.<br>. If you would like to add a description you may do so. | Document Name<br>New pt pw.pdf<br>Date                                        |      |
| 10       | . If you would like to add a description you may do so.                                                        | Document Name<br>New pt pw.pdf                                                |      |
| 10       |                                                                                                    | Document Name<br>New pt pw.pdf<br>Date<br>03/28/2020<br>Type                  |      |
| 10<br>11 | . If you would like to add a description you may do so.<br>. Click Save.                                       | Document Name<br>New pt pw.pdf<br>Date<br>03/28/2020                          |      |
| 10<br>11 | . If you would like to add a description you may do so.                                                        | Document Name<br>New pt pw.pdf<br>Date<br>03/28/2020<br>Type                  |      |
| 10<br>11 | . If you would like to add a description you may do so.<br>. Click Save.                                       | Document Name<br>New pt pw.pdf<br>Date<br>03/28/2020<br>Type<br>Medical Forms |      |
| 10<br>11 | . If you would like to add a description you may do so.<br>. Click Save.                                       | Document Name<br>New pt pw.pdf<br>Date<br>03/28/2020<br>Type<br>Medical Forms | *    |
| 10<br>11 | . If you would like to add a description you may do so.<br>. Click Save.                                       | Document Name<br>New pt pw.pdf<br>Date<br>03/28/2020<br>Type<br>Medical Forms |      |

Upload New Document

×

| NAME          | ТҮРЕ          | DATE UPLOADED | ACTIONS |
|---------------|---------------|---------------|---------|
| New pt pw.pdf | Medical Forms | Mar 28, 2020  | 🗗 🔟 🖉   |